### Adding an Expenditure:

Once you are logged in, you can add a new expenditure from anywhere on the website. Just simply go to the button at the top of page, and click it to open a menu, and then choose Expenditures.

+ NEW TRANSACTION

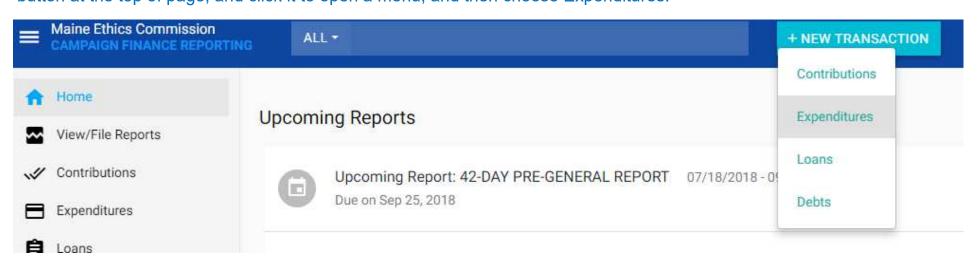

This will bring up a box where you can enter all of your expenditure's information. You are required to enter the election the expenditure is for, the expenditure type and source, the details of the payee, and the date and amount of the expenditure. Anything that is underlined in red must be completed before you can save the expenditure.

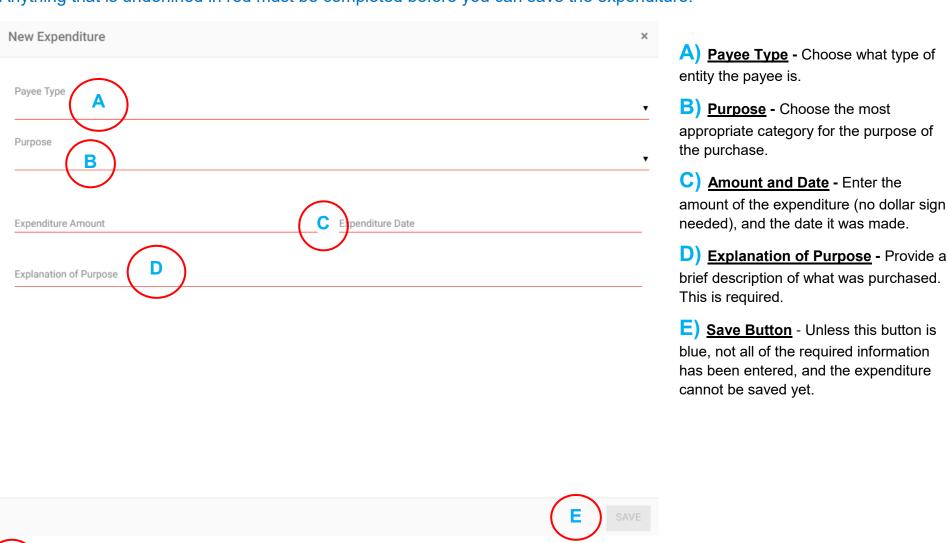

Payee Type

There are several payee types to choose from, the most common being Business and Individual Payee.

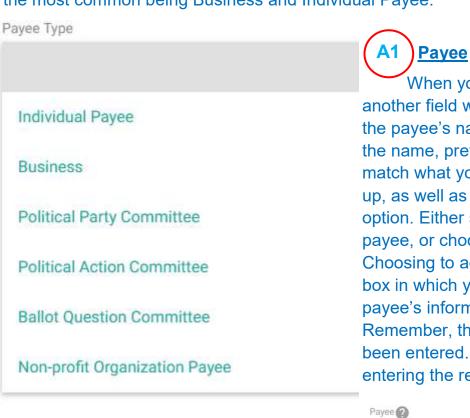

Sign

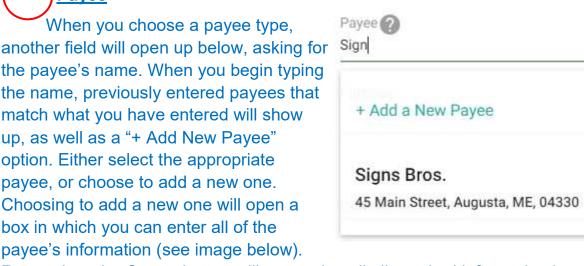

Remember, the Create button will not work until all required information has been entered. After your choose or create your payee, you can go on entering the rest of the expenditure's information.

Purpose

There are multiple expenditure purposes to

choose from. Choose the category that works the best for your purchase. If you need help making an appropriate selection, feel free to call the Commission.

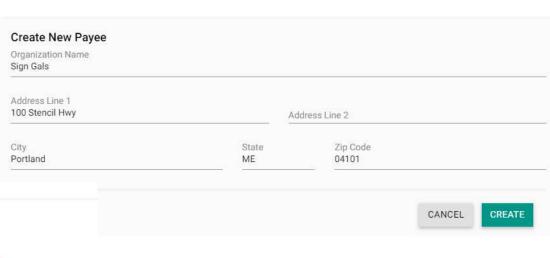

Purpose

CNS - Campaign consultants

SAL - Campaign workers' salaries and personnel costs

CON - Contribution to other candidate, party, committee

EQP - Equipment (office machines, furniture, cell phones, etc.)

FOD - Food for campaign events, volunteers

FND - Fundraising events

MHS - Mail house (all services purchased)

OFF - Office supplies, phone and internet services, rent and utilities

WEB - Online advertising, website design, maintenance, hosting, etc.

OTH - Other (bank fees, entrance fees, small tools, wood, etc.)

PRO - Other professional services

POL - Polling and survey research

RAD - Radio ads, production costs

TRV - Travel (fuel, mileage, lodging, etc.)

TVN - TV or cable ads, production costs

PHO - Phone banks, automated telephone calls

POS - Postage for U.S. Mail and mail box fees

PRT - Print media ads only (newspapers, magazines, etc.)

LIT - Printing and graphics (flyers, signs, palmcards, t-shirts, etc.)

Once you save your expenditure, you will see a message confirming the expenditure has been successfully entered at the bottom of the screen.

The expenditure has been successfully added.

The box where you add expenditures will revert to being blank, so you can add another expenditure if you need to. If you are done entering expenditures, simply click the X at the top right hand corner of the box.

# Maine Campaign Finance E-Filing Help: Adding & Managing Expenditures

### Managing Expenditures:

If you need to change anything about a saved or filed expenditure, you can do so easily. Either search for the expenditure in the search bar at the top of the page, using the name of the payee (image to the right) - Or go to the Expenditures page by clicking on the Expenditures tab on the left-side menu (image below)

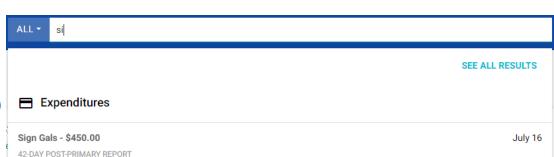

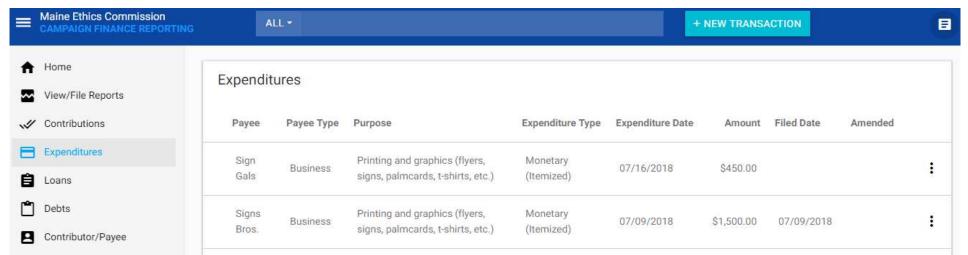

Clicking on the appropriate search result, or clicking the to the right of the expenditure on the Expenditures page and selecting "Edit" will bring up a box where you can make changes to the expenditure. Click the button in the lower right-hand corner to begin making your changes.

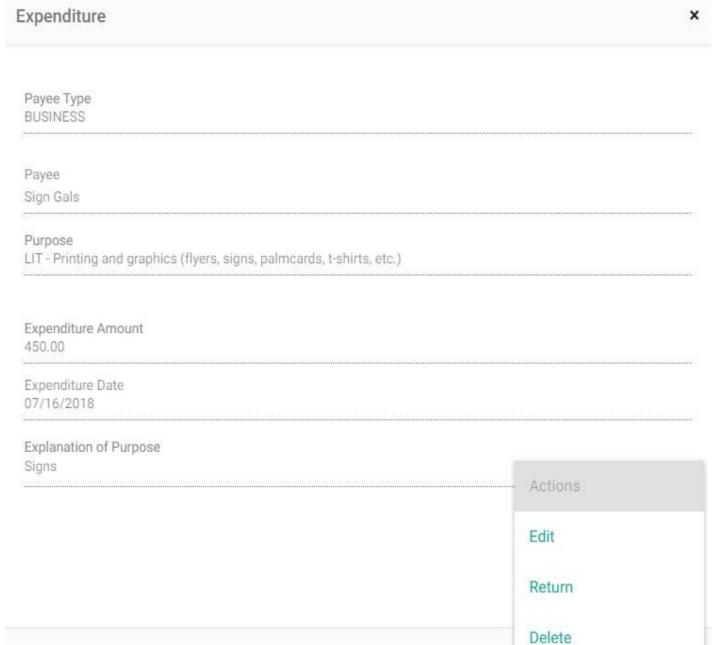

## Edit & Amend

Edit (if the expenditure has not been filed) and Amend (if the expenditure has been filed), allows you to change the payee, date, amount, purpose, and explanation of purpose for the expenditure. If the expenditure has not been filed in a report, you can also change the payee type. If the expenditure has been filed and you need to change the payee type, you will need to delete the expenditure, and add it again.

#### Return

If you return an expenditure, either in whole or in part, you need to report that. By clicking "Return" you get fields to input the date and amount of the return, and the reason why you are making the return (which is a required field).

### <u>Delete</u>

If an expenditure was entered in error, or it's been filed and you need to change the payee type, you need to delete the expenditure. You will be asked to confirm if you want to delete once you select that option.

# Managing Payees:

Home

If you need to change anything about a <u>payee</u>, you can do so easily. Either search for the expenditure in the search bar at the top of the page, using the name of the payee (image to the right) - Or go to the Payee/Payee page by clicking on the Payee/Payee tab on the left-side menu (image below)

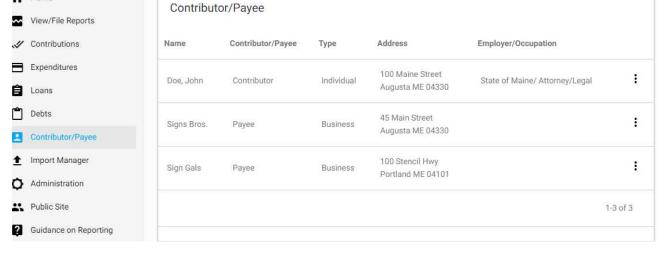

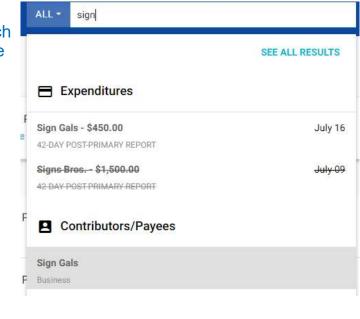

Clicking on the appropriate search result, or clicking the to the right of the expenditure on the Expenditures page and selecting "Edit" will bring up a box where you can make changes to the expenditure. Click the button in the lower right-hand corner to begin making your changes. Simply make the changes you need, and click "Update."

Once you have made your changes, follow the steps above for amending an expenditure to make the payee changes take effect. Be sure to click on the "Updated Payee" button to make the expenditure update with payee's corrected information. You can then refile the affected report (see our other help pages for information on refiling and amending reports) so the payee's correct information will appear on the appropriate report.

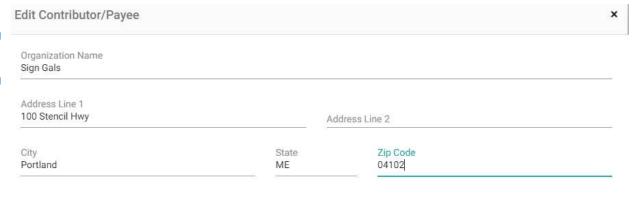

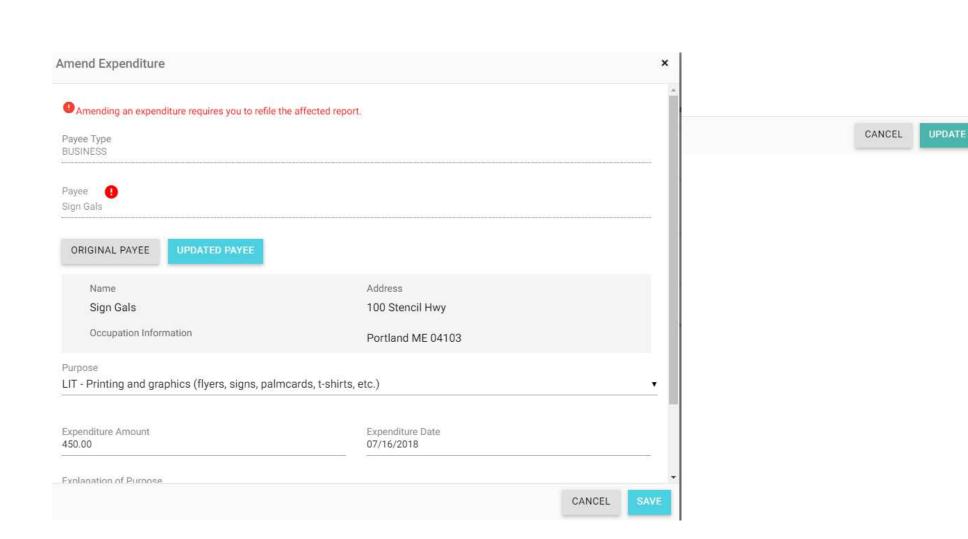